## **Reprogrammation progressive G5e**

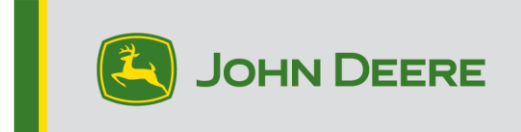

## **Reprogrammation progressive G5e**

## **Préparation de la clé USB pour le logiciel G5e**

- 1. Créer un dossier dans le Gestionnaire de fichiers de votre ordinateur et le nommer ''G5e''.
- 2. Télécharger le logiciel le plus récent de StellarSupport™sur votre appareil et le sauvegarder dans votre nouveau dossier ''G5e''.
- 3. Brancher la clé USB sur l'ordinateur et copier le nouveau logiciel du dossier ''G5e'' sur la clé USB.
- 4. Sélectionner le fichier qui se trouve à présent sur le bureau et copier le nouveau logiciel sur la clé USB.

## **Sur une machine avec console G5e**

- 1. Identifier le port USB G5e au bas de la console et retirer le couvercle.
- 2. Insérer la clé USB contenant le nouveau logiciel.
- 3. Sur la console, suivre les étapes ci-dessous pour lancer la reprogrammation progressive de G5e:
	- a. Sélectionner ''Menu'' ; ''Système'' puis ''Gestionnaire de logiciels''.
	- b. Dans ''Installations et mises à jour'', sélectionner ''Rechercher des mises à jour sur la clé USB''
	- c. Sélectionner ''Afficher les mises à jour pour la console'' *si vous installez une version logicielle plus récente* et sélectionner ''Suivant''.
	- d. Sélectionner ''Afficher les versions précédentes du logiciel pour la console'' *si vous installez une version plus ancienne* et sélectionner ''Suivant''.
	- e. Sélectionner la version à installer et sélectionner ''OK''.
		- a. Si plusieurs packs de version sont disponibles sur la clé USB, cliquer sur le bouton de version et sélectionner la version dans la liste disponible.
	- f. Sélectionner ''Installer'' et accepter l'écran Attention.
	- g. Le processus d'extraction et d'installation prend environ 7 minutes.